# hoymiles  $\overline{\text{max}}$

#### **Quick Installation Guide**

## **D** DTU Installation

### **Warning**

- Only qualified personnel can install or replace the DTU.
- Do not attempt to repair the DTU as it contains the parts that are not serviceable to users. If the DTU breaks down, please contact your distributor for maintenance. Opening the DTU without permission will invalidate the warranty.
- 1) Insert the SIM card into the card slot on the side of DTU.
- 2) Connect the DTU to the adapter and plug it into the wall socket. (Figure 1 & 2).

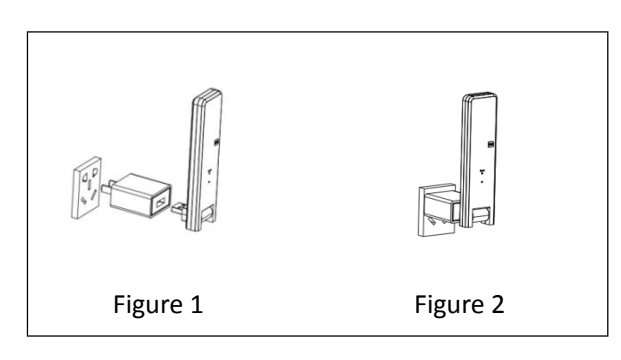

3) If using Power Strip, please make sure it is placed at least 1 meter above the ground and try to install the DTU 90 degrees vertical to the ground as much as possible (figure 3).

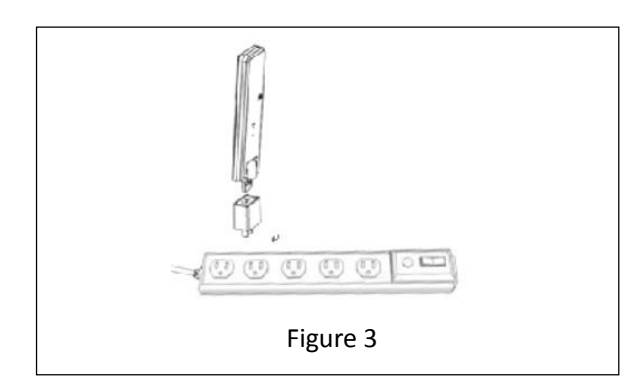

**Note:** Please do not install the DTU direct above the metal or concrete to prevent the signal dilution.

#### **2** Start Procedure

Once the DTU powers on, the red, green and blue lights will flash for one second in turns for 30 seconds.

#### **WiFi Configuration**

1) Use your setting device (e.g. smartphone, laptop or tablet) to search the surrounding WiFi signal, you can find the DTU's WiFi named as "USR-C210" (figure 4) or "DTUW-XXXXXXXX" ("XXXXXXXX" is the last 8 digits from the DTU serial number as circled in figure 5 below). Connect with DTU's WiFi.

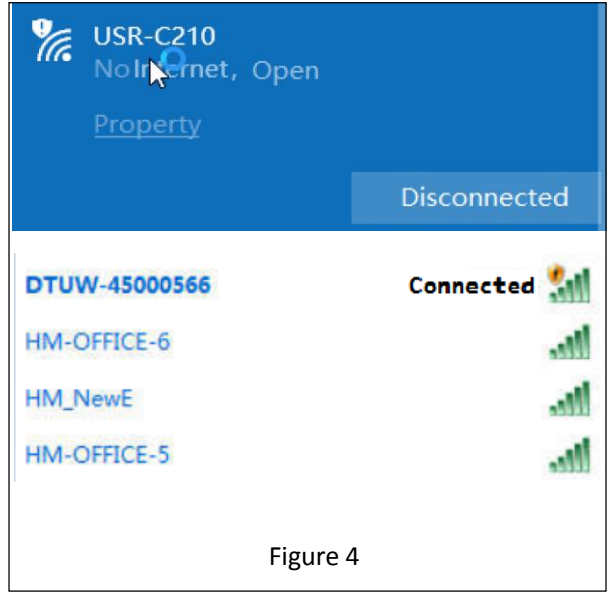

2) Install the DTU at least 1.5 meters above the floor and 0.8 meters away from the sidewall over the ground and more than 0.8 meters away from the corner (refer to the picture below).

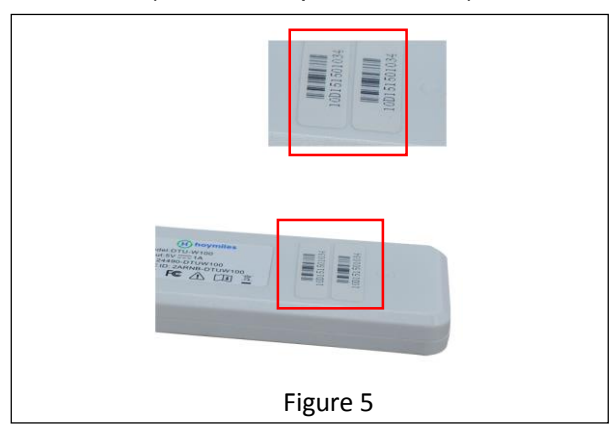

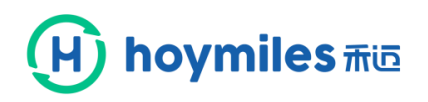

3) Open the Internet browser, enter 10.10.100.254 on the address bar (figure 6), fill in default user name and password both as "admin", and click "Ok" (figure 7)

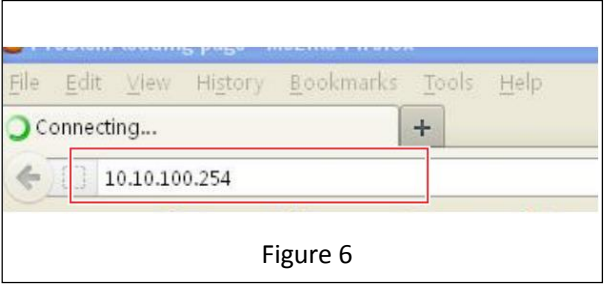

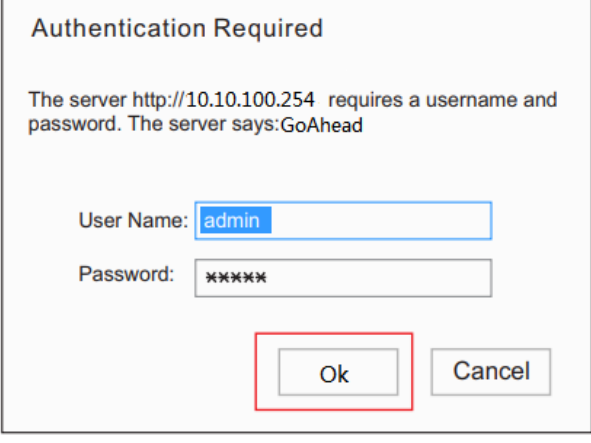

Figure 7

4) Click "WiFi Setting" on the left side manual bar (figure 8).)

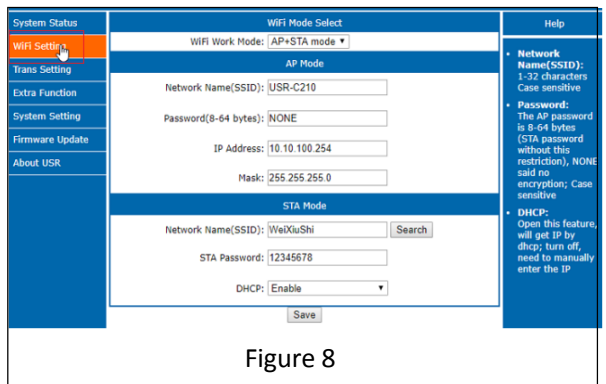

5) Click the search button as circled below (figure 9), then select the customer house router's WiFi name (example as figure 10) and click "Ok."

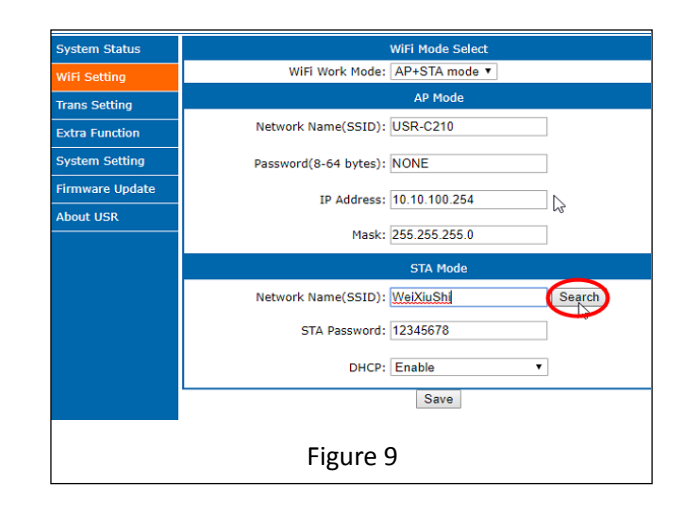

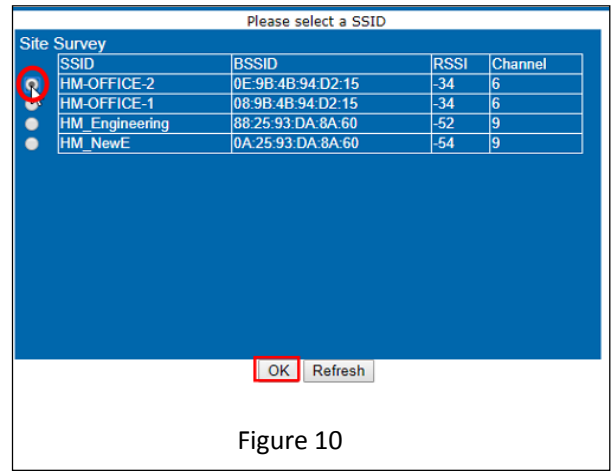

6) Enter the house router's password as "STA Password", and click "Save" (figure 11)

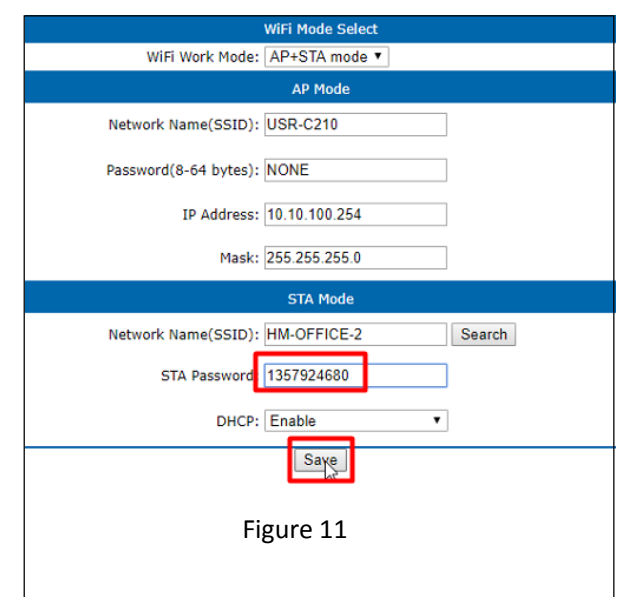

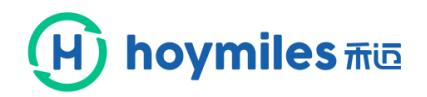

7) Click the "Restart" bottom (figure 12)

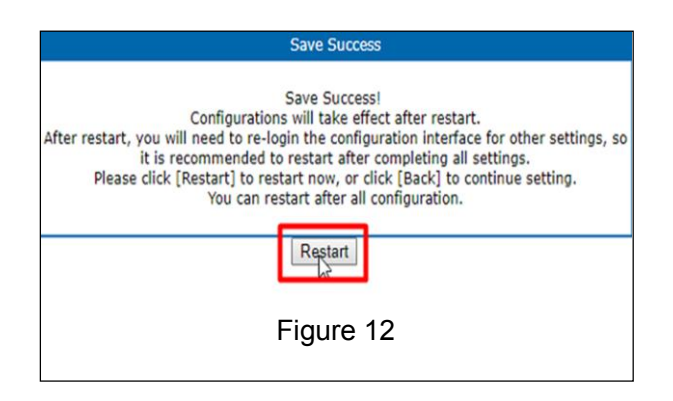

8) Configuration completed (figure 13)

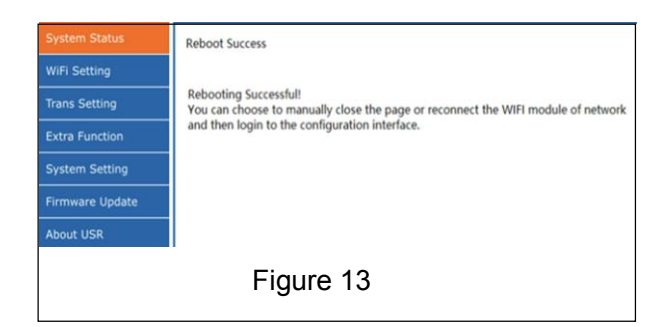

9) Power off the DTU for 10 seconds, and then power on, wait about 2 minutes, DTU light shows (green and blue) or (blue), it means that DTU is connected to the wireless network (figure 14) the DTU will keep searching for the nearby Microinverters' signals at this stage.

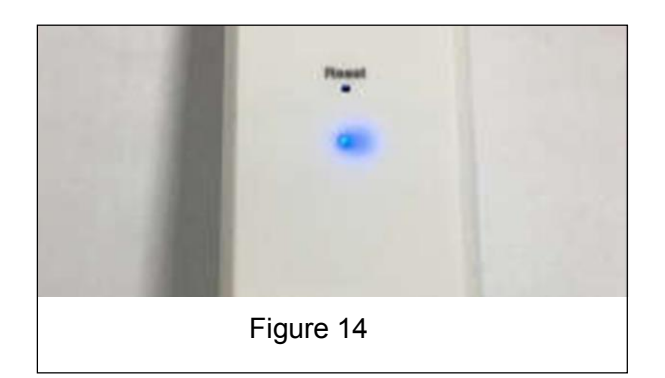

#### **Note:**

- (1) Non-professionals do not modify other parameters.
- (2) The "Reset" button on the DTU shell is only for customer who use the enterprise WiFi.

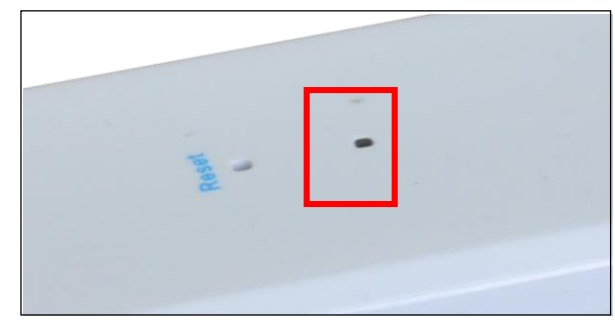

#### **<sup>6</sup>** Complete the Installation Map

Peel the serial number label from the DTU and place it on the installation map. Complete system information of the installation map shown as follows.

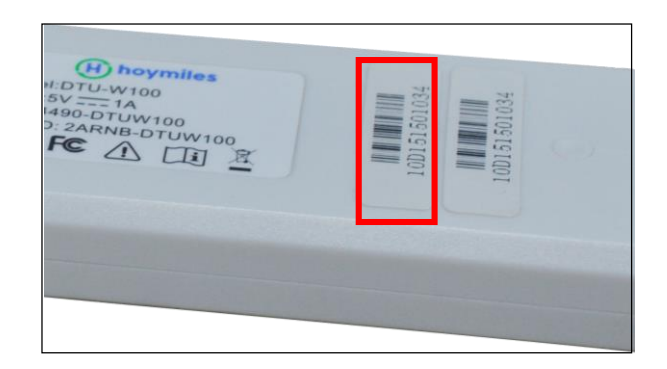

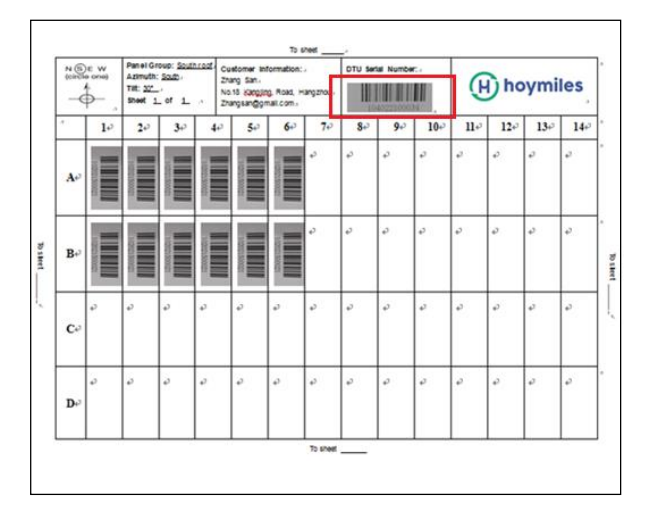